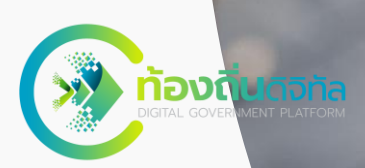

## **คู่มือการใช้งาน**

**ระบบท้องถิ่นดิจิทัล (Digital Government Platform)**

ส ำหรับประชำชน

ALCORATION

 $\sqrt{5}$ 

156

shippuriaon

ระบบท้องถิ่นดิจิทัล

ส ำนักงำนพัฒนำรัฐบำลดิจิทัล (องค์กำรมหำชน) (สพร.)

#### **รุ่นเอกสาร 0.1**

ณ วันที่ 21 กันยำยน 2565

พระรำชบัญญัติกำรบริหำรงำนและกำรให้บริกำรภำครัฐผ่ำนระบบ ดิจิทัล พ.ศ. 2561 เพื่อให้การบริหารงานภาครัฐและการจัดทำบริการ สำธำรณะเป็นไปด้วยควำมสะดวกรวดเร็วมีประสิทธิภำพ และตอบสนองต่อ การให้บริการและการอำนวยความสะดวกแก่ประชาชน

ส ำนักงำนพัฒนำรัฐบำลดิจิทัล (องค์กำรมหำชน) หรือ สพร. ในฐำนะ หน่วยงำนที่มีบทบำทในกำรขับเคลื่อนหน่วยงำนภำครัฐในกำรปรับเปลี่ยน ไปสู่รัฐบาลดิจิทัล และเมื่อวันที่ 1 กรกฎาคม 2564 สพร. ได้จัดทำบันทึก ข้อตกลงควำมร่วมมือ โครงกำรขับเคลื่อนกำรพัฒนำท้องถิ่นดิจิทัล ร่วมกับ อปท. 56 แห่ง โดยมีวัตถุประสงค์เพื่อสนับสนุนและส่งเสริมควำมร่วมมือใน กำรพัฒนำระบบบริหำรจัดกำรองค์กรปกครองส่วนท้องถิ่นตลอดจน เทคโนโลยีหรือนวัตกรรมอื่น ๆ เพื่อผลักดันให้เกิดกำรสร้ำงนวัตกรรม ภำครัฐพัฒนำให้บริกำรภำครัฐไปสู่ควำมเป็น **"ท้องถิ่นดิจิทัล"** 

คู่มือการใช้งานระบบท้องถิ่นดิจิทัล สำหรับเจ้าหน้าที่องค์กรปกครองส่วนท้องถิ่น

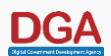

## สารบัญ

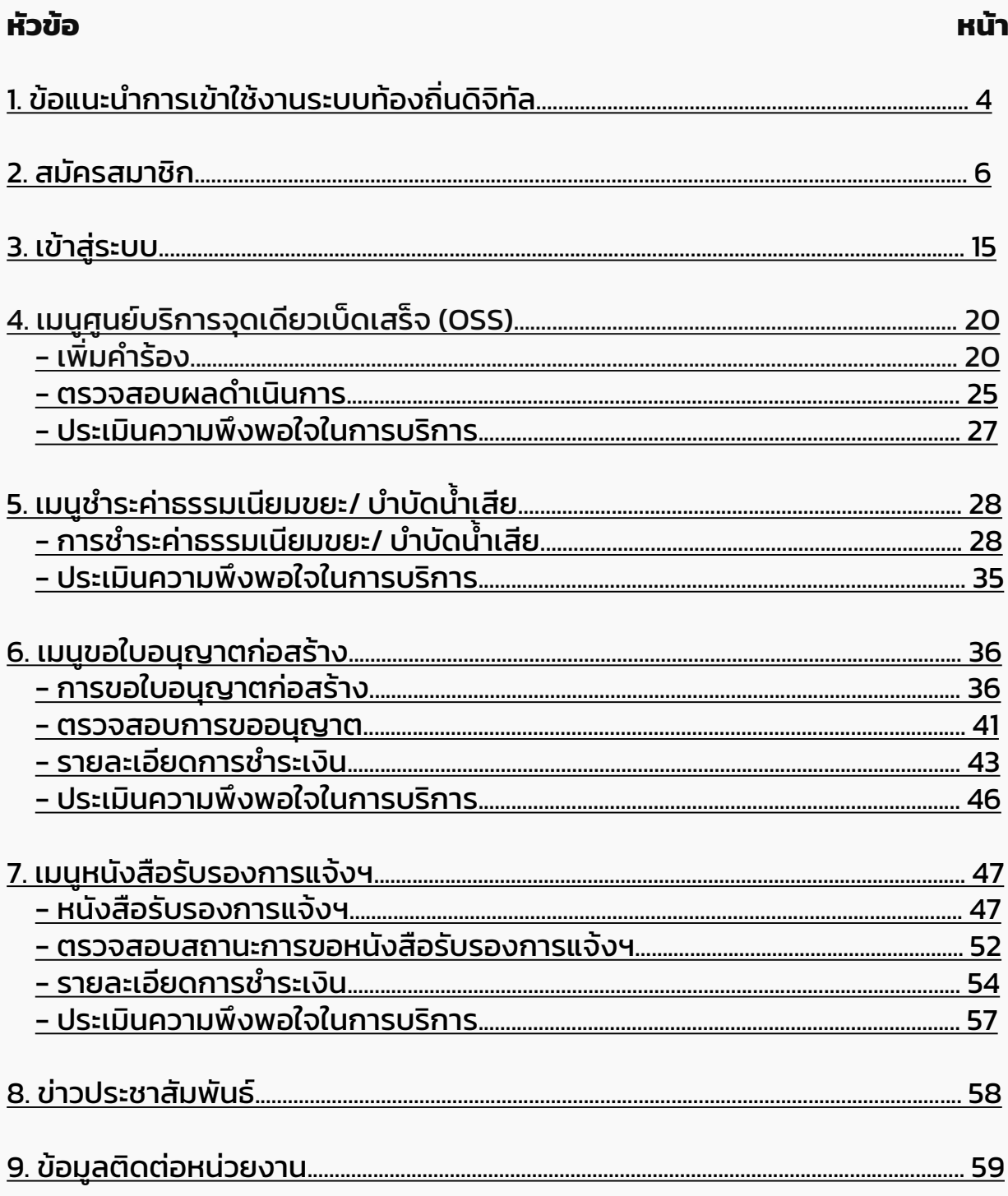

## <span id="page-3-0"></span>ี่ข้อแนะนำการเข้าใช้งานระบบท้องถิ่นดิจิทัล

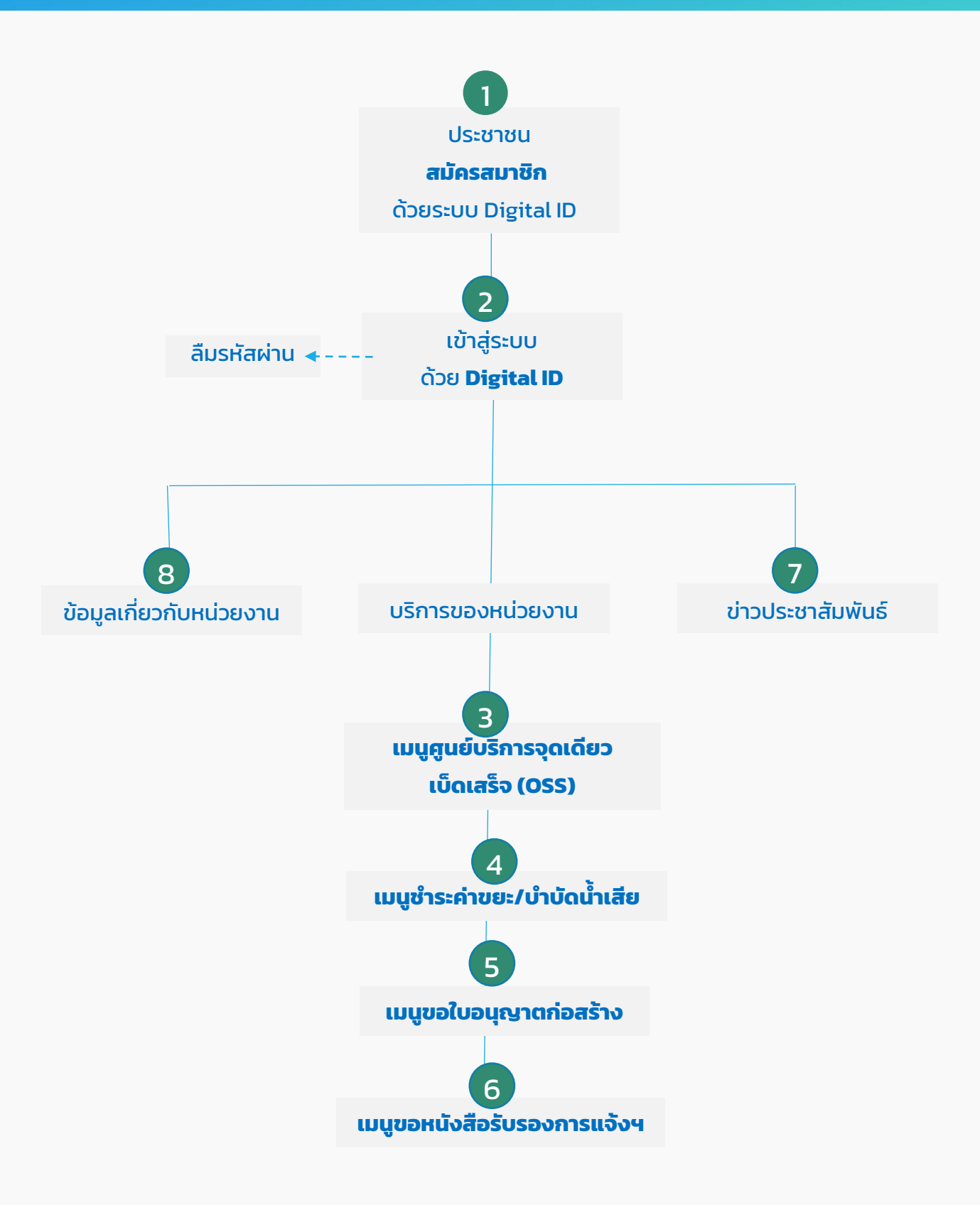

## กำรเข้ำใช้งำนระบบท้องถิ่นดจิ ิทัล ส ำหรับประชำชนทั่วไป

## <span id="page-5-0"></span>01 สมัครสมำชิก

### กำรลงทะเบียนสมัครสมำชิกด้วยระบบ Digital ID

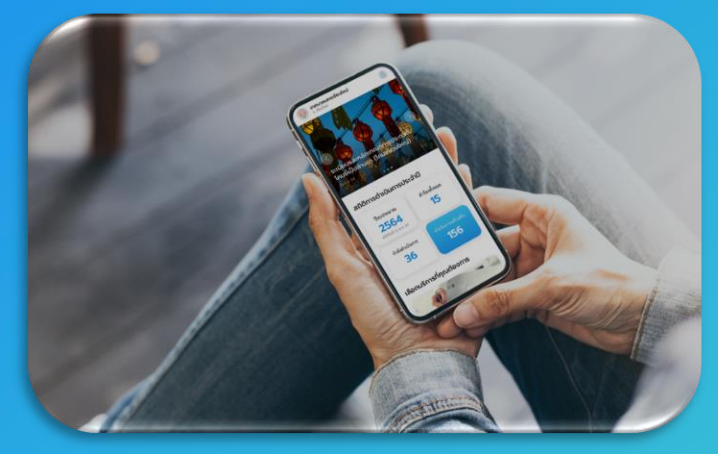

### ระบบท้องถิ่นดิจิทัล ส ำหรับประชำชนทั่วไปที่ยังไม่เคยใช้งำนระบบ

## วิธีกำรลงทะเบียนสมัครสมำชิก

- 1. เข้าไปที่เว็บเบราว์เซอร์ <u><https://localgov.egov.go.th/></u>
- 2. คลิก "เลือกหน่วยงำนที่นี่"

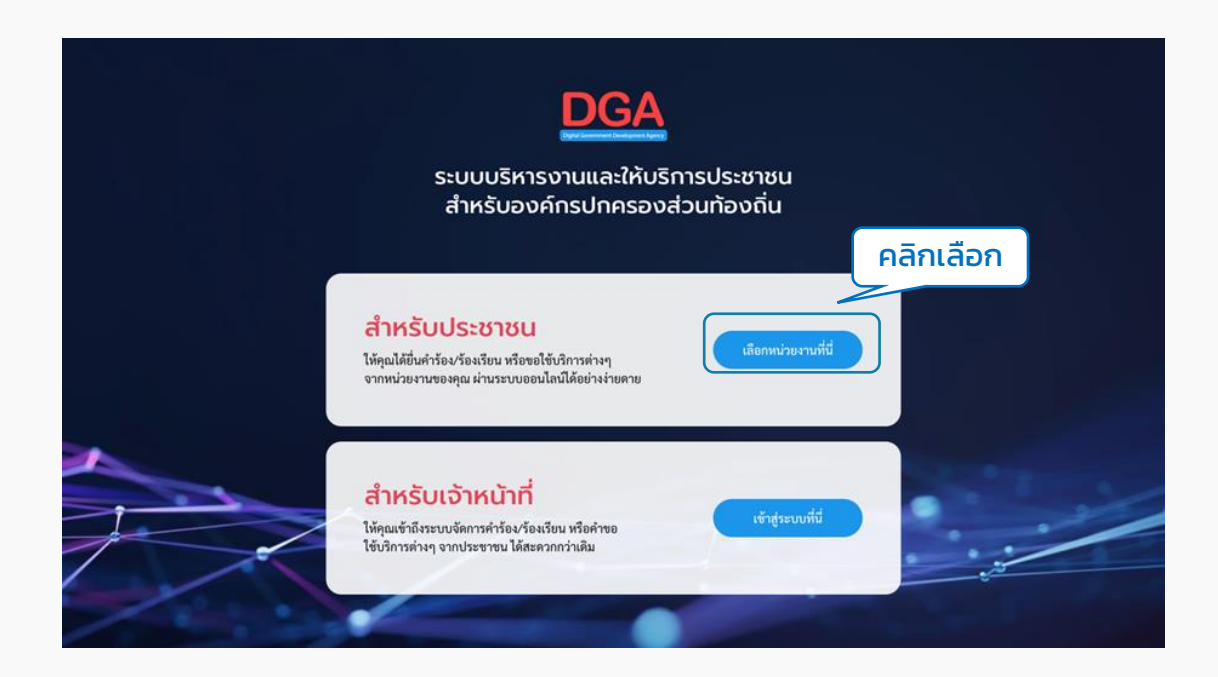

#### 3. ระบบจะแสดงหน้ำค้นหำหน่วยงำน ผู้ใช้งำนสำมำรถกรอกชื่อหน่วยงำนเพื่อค้นหำได้ที่ ช่อง "พิมพ์คำค้นหาหน่วยงาน" ระบบจะดึงชื่อหน่วยงานที่ตรงกันขึ้นมาให้เลือก

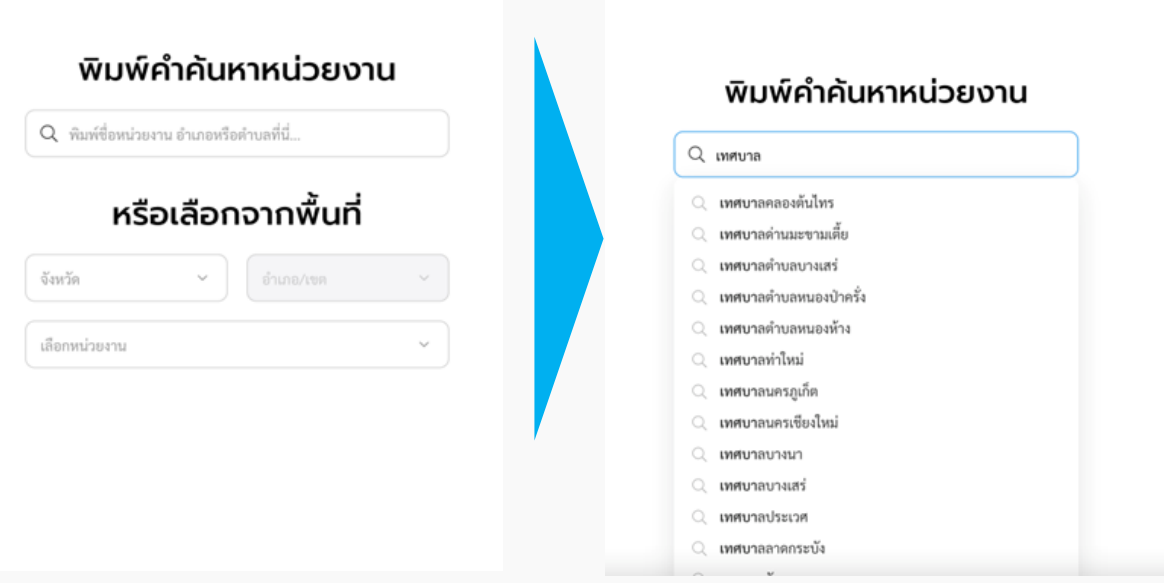

หรือ สามารถใช้การเลือกจากพื้นที่ได้ โดยเลือกจังหวัด, อำเภอ แล้วระบบจะกรอง ตัวเลือกหน่วยงำนมำให้

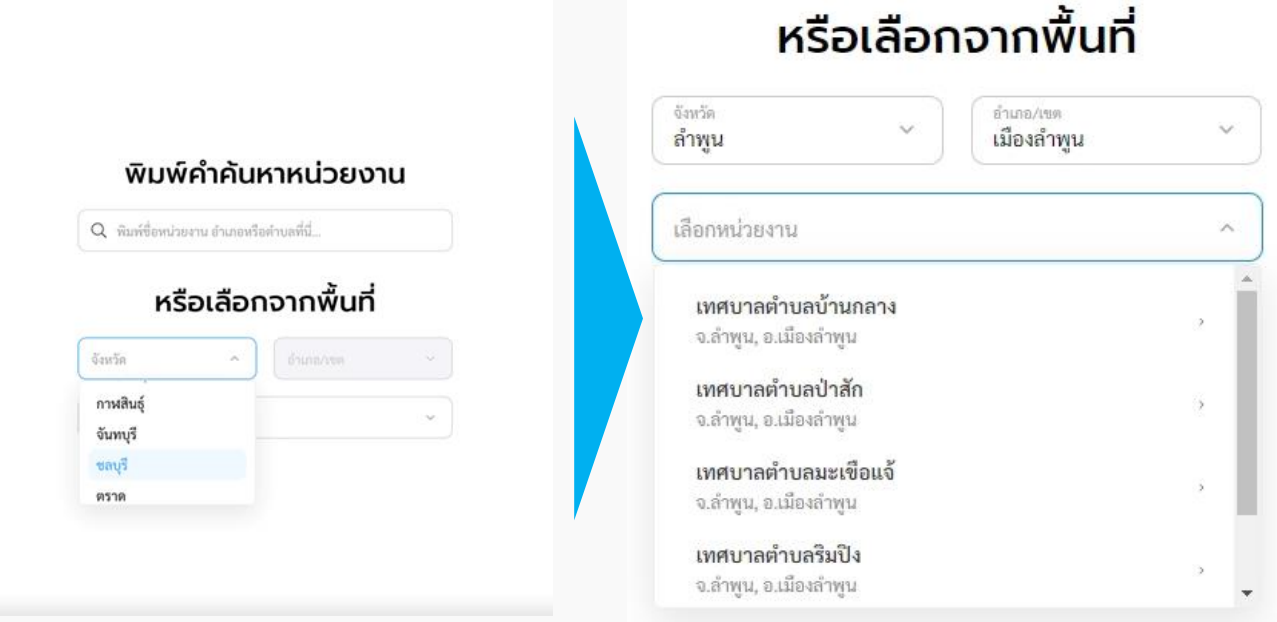

#### เมื่อคลิกที่ชื่อหน่วยงำนนั้นๆ ระบบจะพำไปยังหน้ำหลักของหน่วยงำนที่เลือก

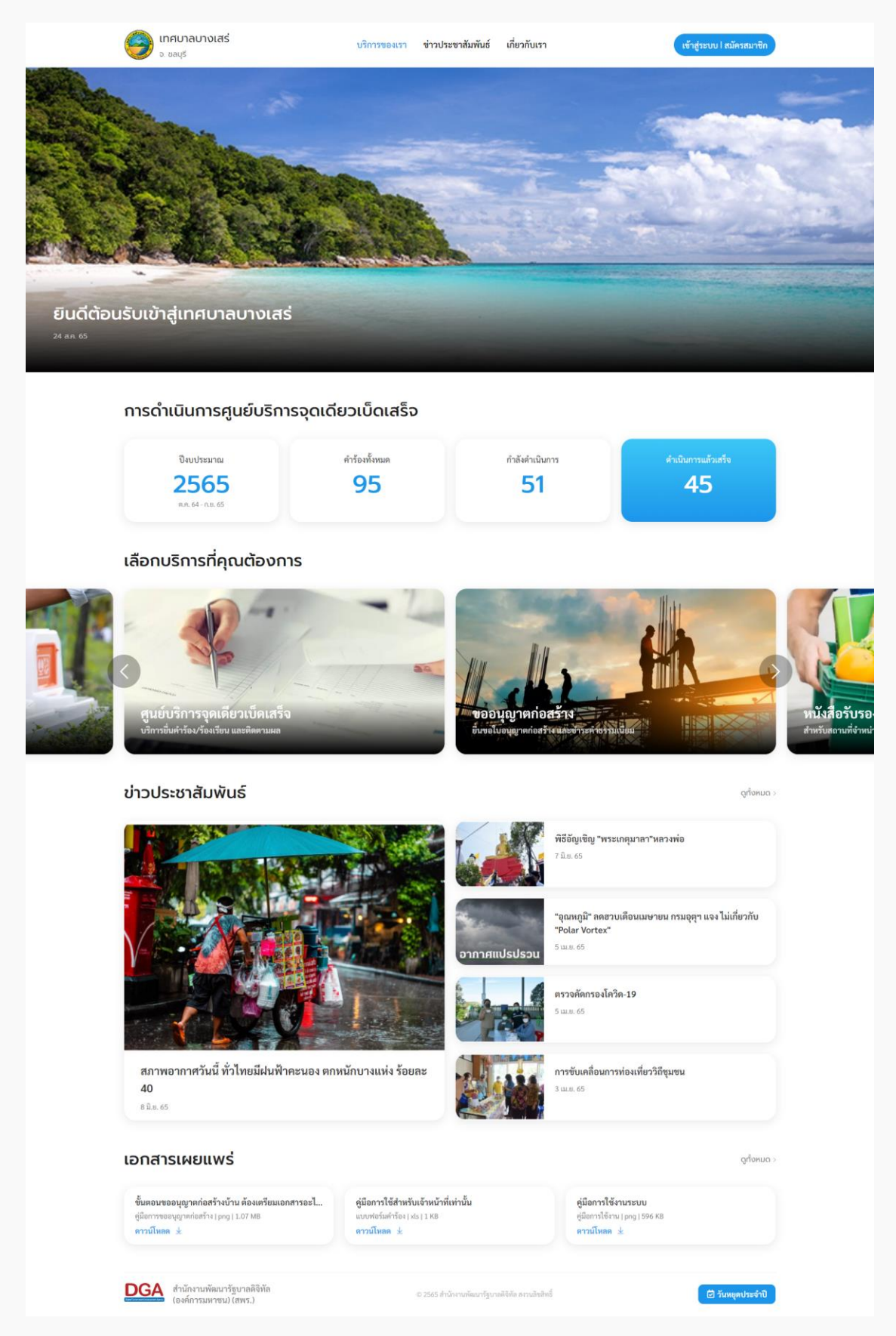

#### 4. คลิก "สมัครสมำชิก"

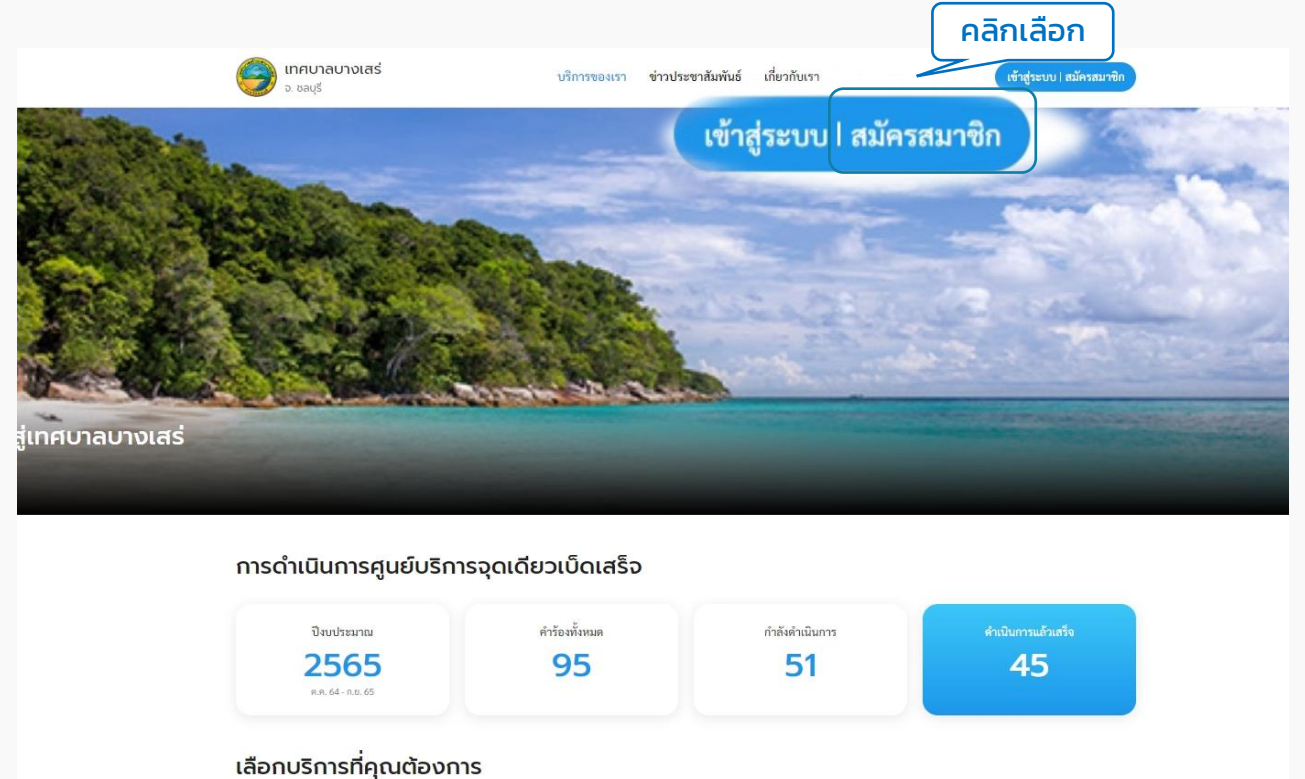

#### 5. ระบบแสดงหน้ำ "โปรดยืนยันตัวตน" คลิกที่ปุ่ม "ไปที่ระบบ Digital ID" ระบบจะ Redirect ไปยังระบบของ Digital ID เพื่อให้ผู้ใช้งำนลงทะเบียน

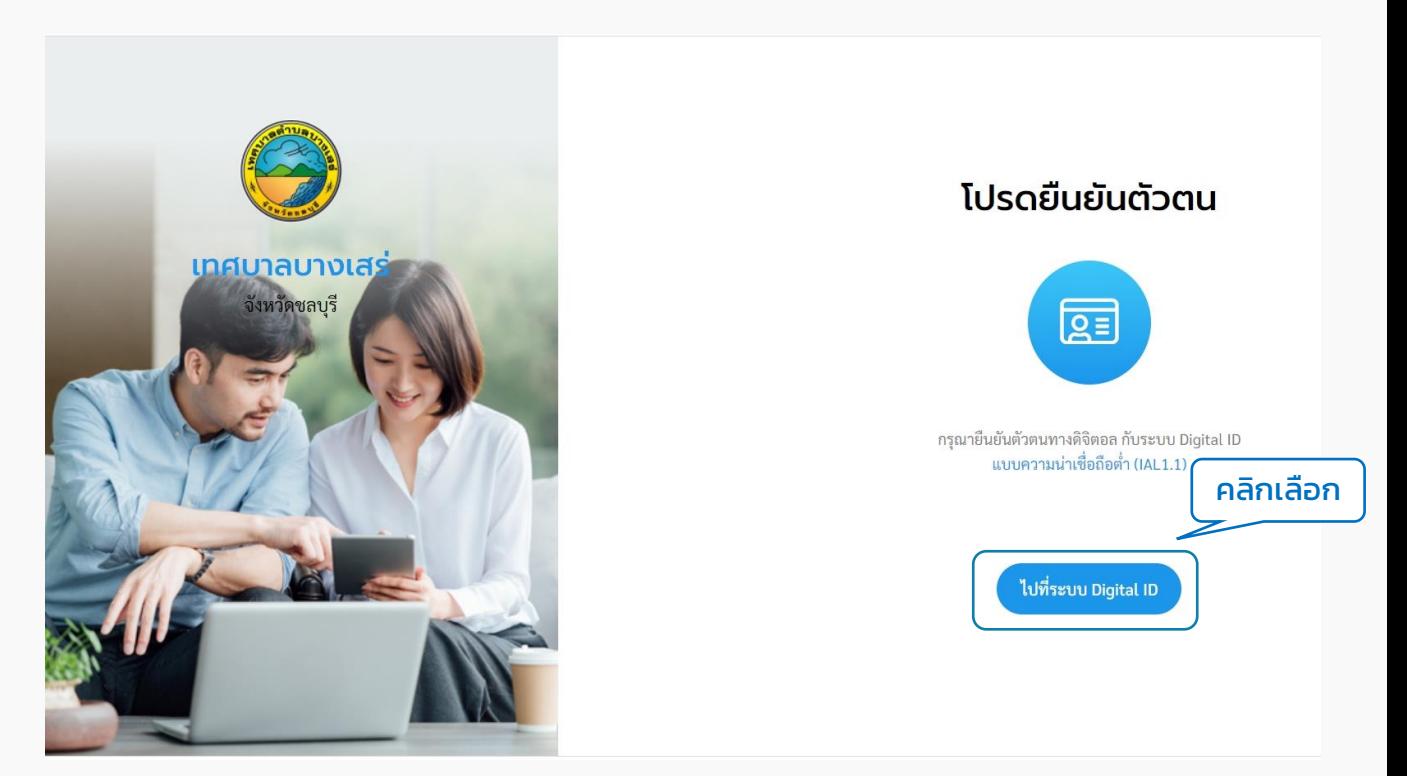

6. ระบบแสดงหน้ำ "Digital ID " ให้ผู้ใช้งำนคลิกที่ปุ่ม "ลงทะเบียน"

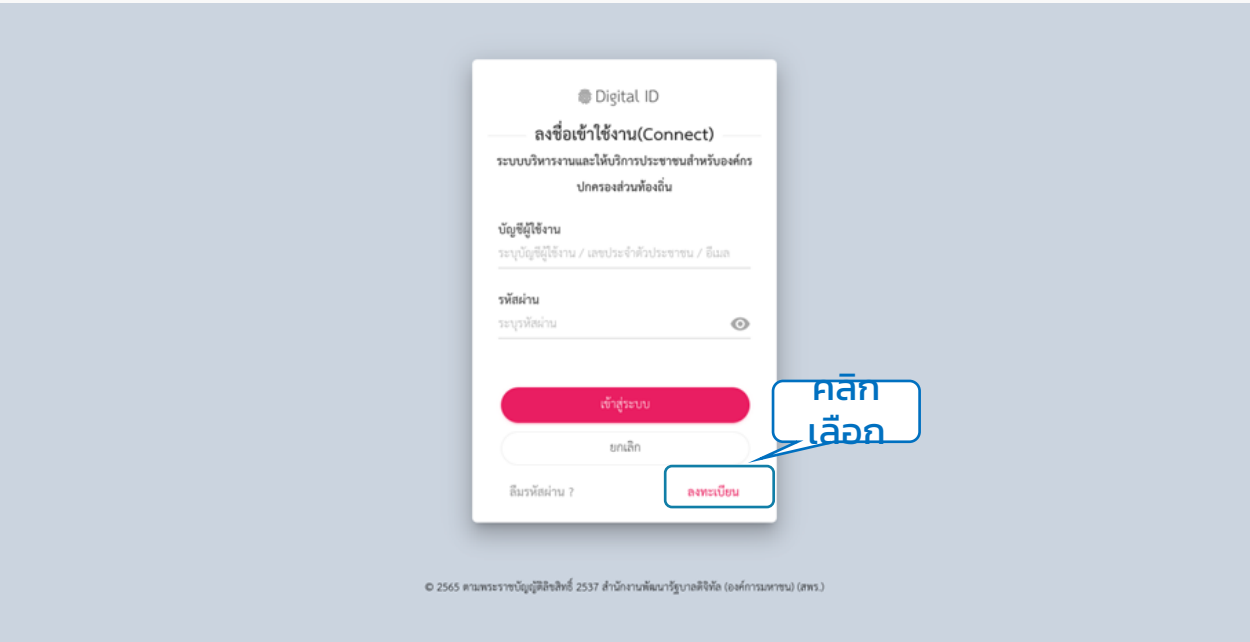

#### 7. ระบบแสดงหน้ำข้อตกลงกำรใช้บริกำรของระบบ Digital ID ให้ผู้ใช้งำนติ๊ก Check box และคลิกที่ปุ่ม "ยินยอม"

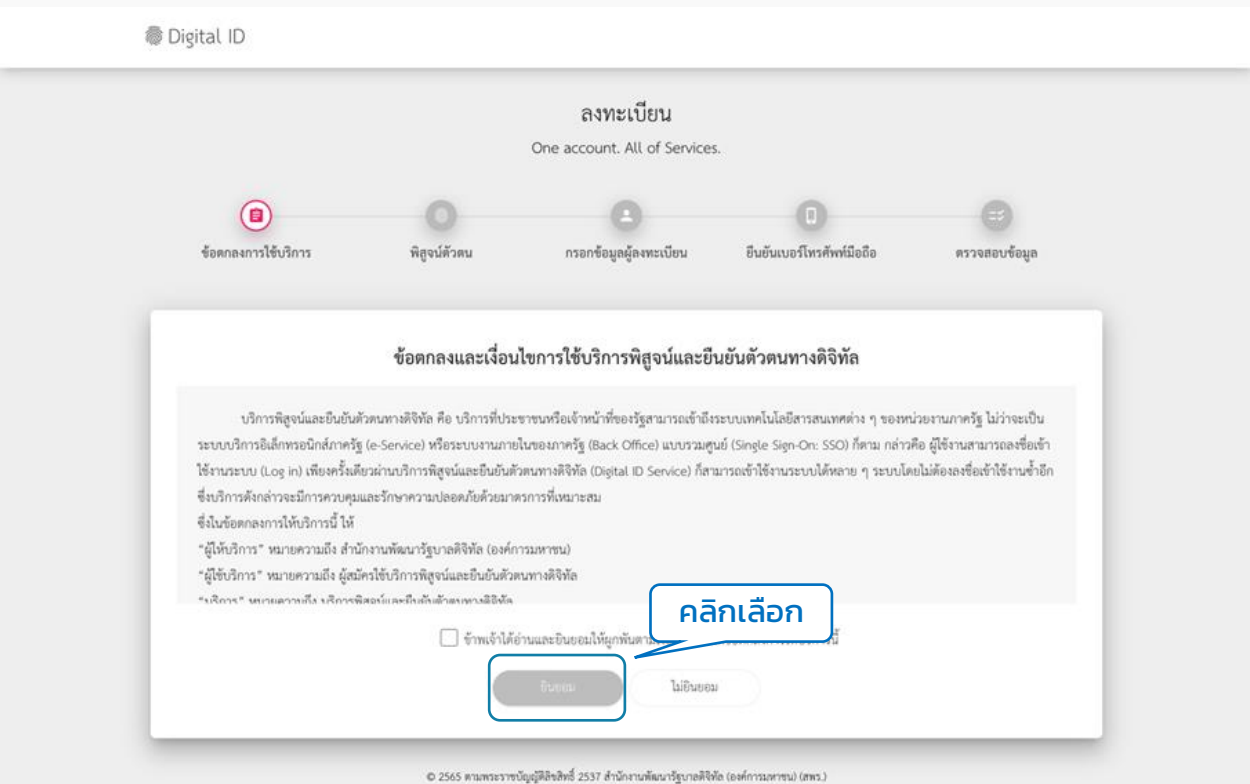

#### 8. ระบบจะพาไปยังหน้าพิสูจน์ตัวตน ให้ผู้ใช้งานกรอกเลขบัตรประจำตัวประชาชน 13 หลัก และเลือกที่ปุ่ม "ข้ามการพิสูจน์ตัวตน" ความน่าเชื่อถือต่ำ (IAL 1.1) และคลิกที่ปุ่ม "ยืนยัน"

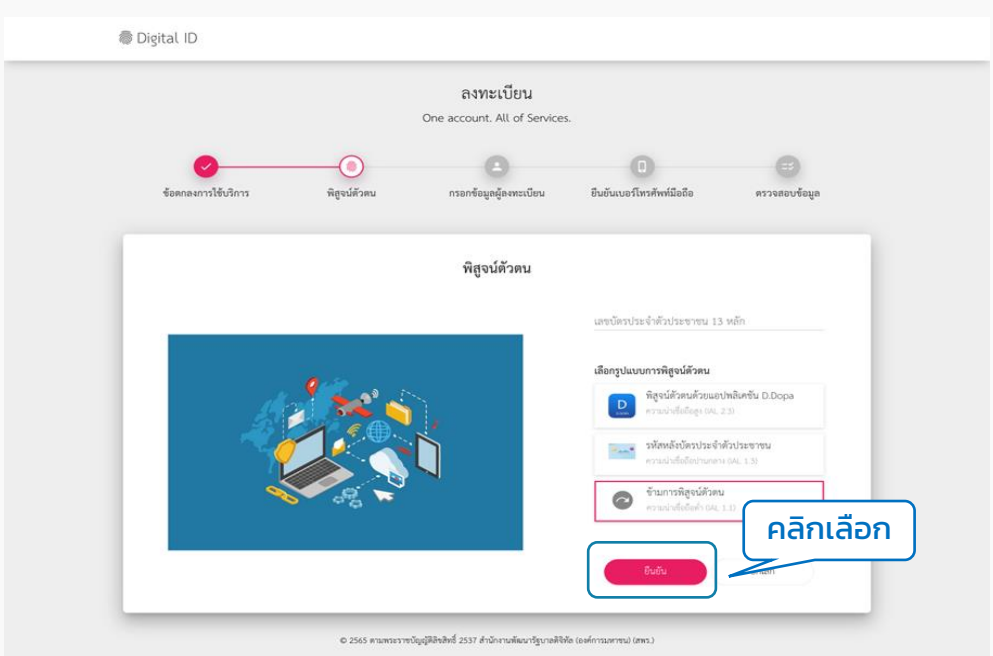

9. ระบบจะพำไปยังหน้ำกรอกข้อมูลผู้ลงทะเบียน ให้ผู้ใช้งำนกรอกข้อมูลตำมฟิลด์ให้ ครบ และคลิกที่ปุ่ม "ยืนยัน"

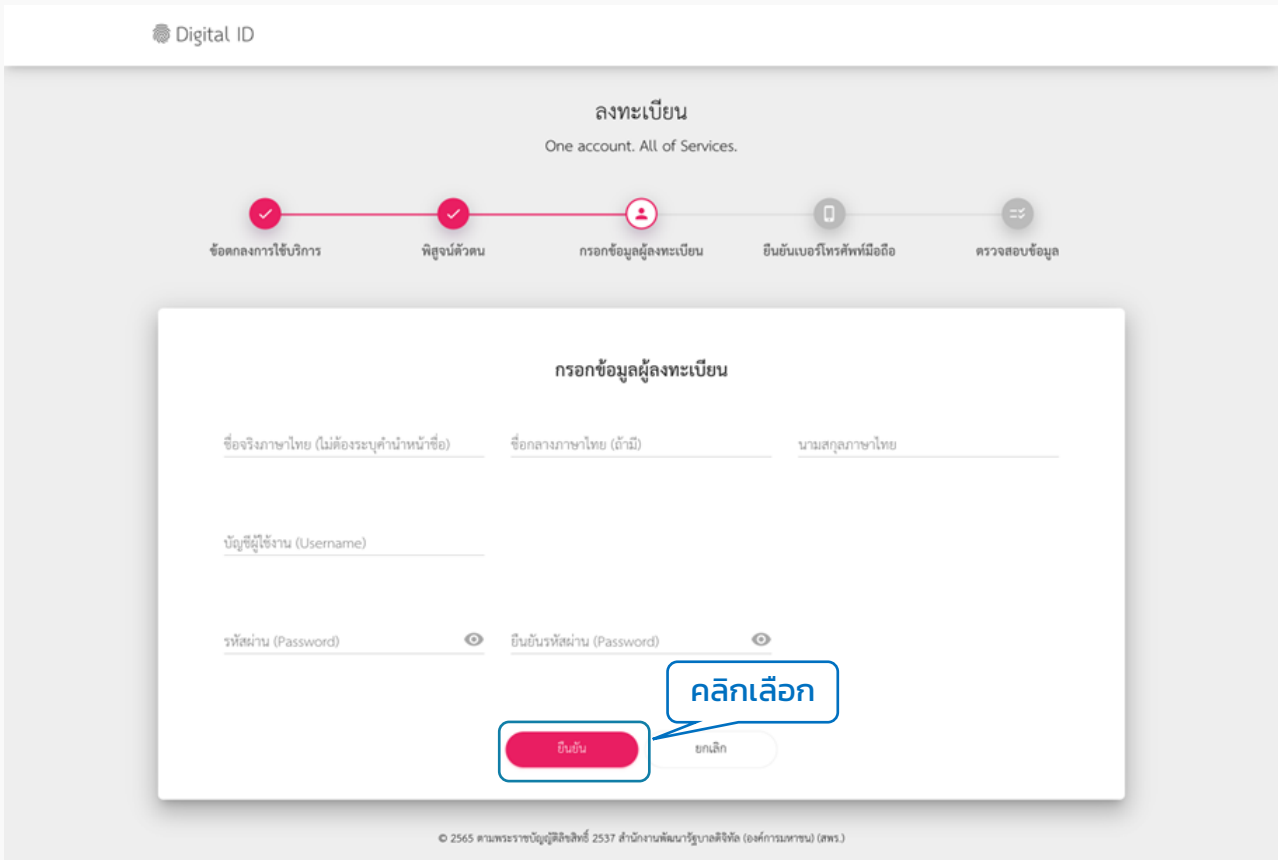

#### "Username และ Password จะใช้สำหรับการเข้าสู่ระบบ"

#### 10. กรอกเบอร์โทรศัพท์ และ รหัส OTP เพื่อยืนยันเบอร์โทรศัพท์มือถือ แล้วคลิกที่ปุ่ม "ยืนยัน"

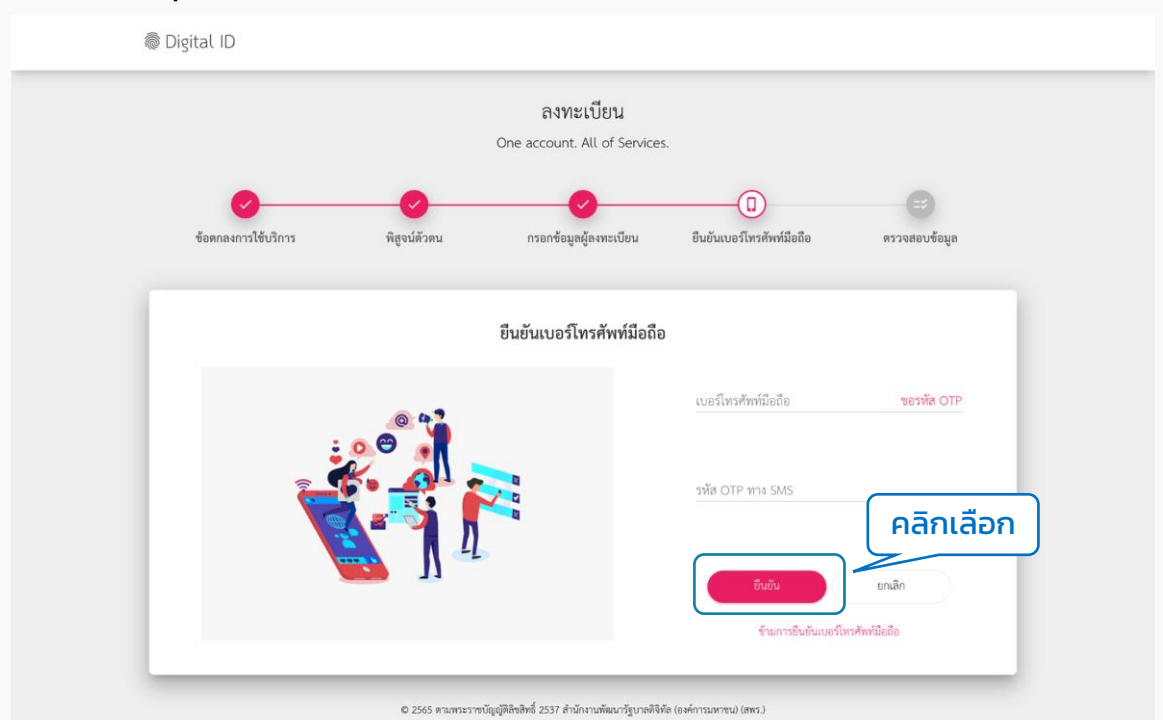

### 11. ตรวจสอบข้อมูลว่ำถูกต้องหรือไม่ถ้ำถูกต้องแล้วคลิกที่ปุ่ม "ยืนยันข้อมูล"

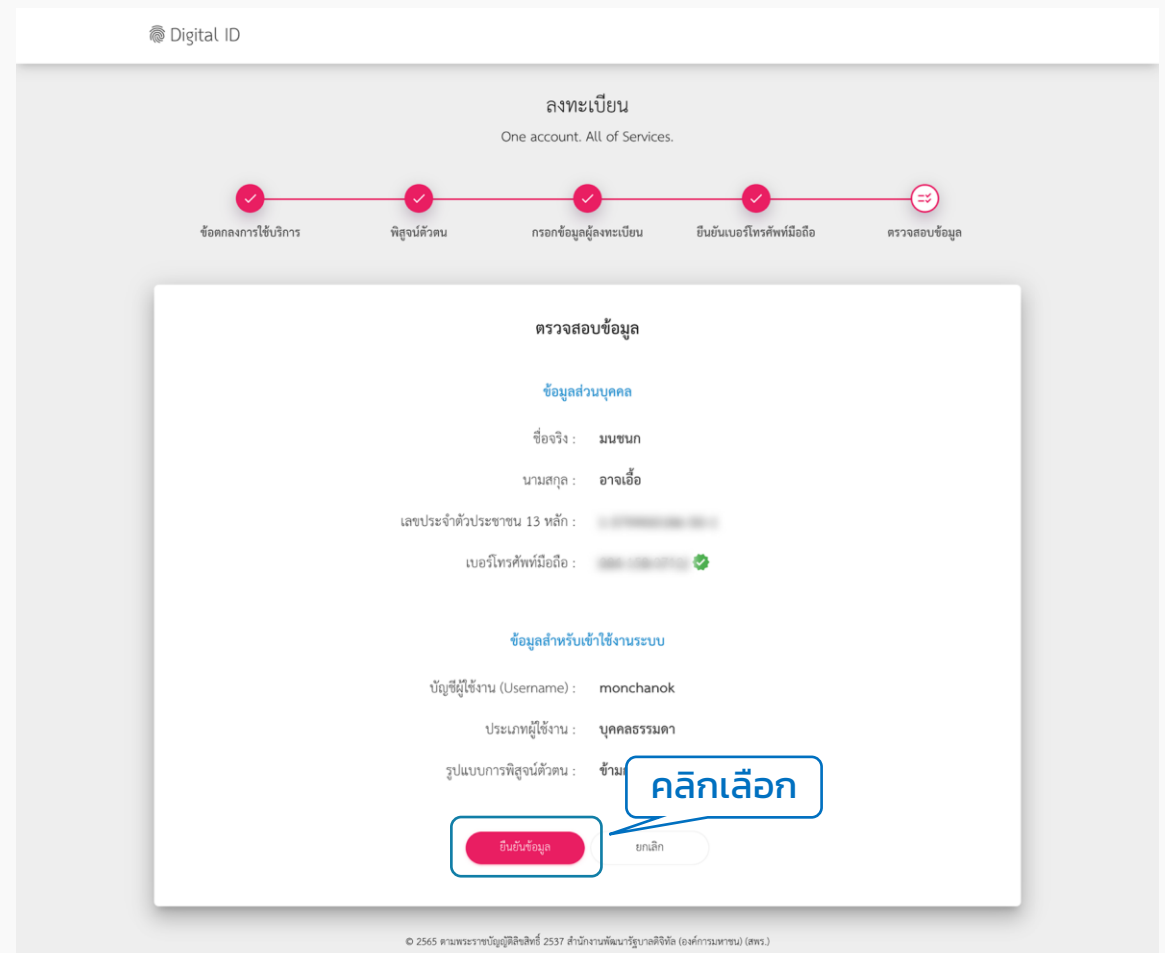

#### 12. ระบบแสดง pop up ลงทะเบียนเรียบร้อยแล้ว ให้คลิกเข้ำสู่ระบบ กรอก Username และ Password และคลิกที่ปุ่ม "เข้ำสู่ระบบ"

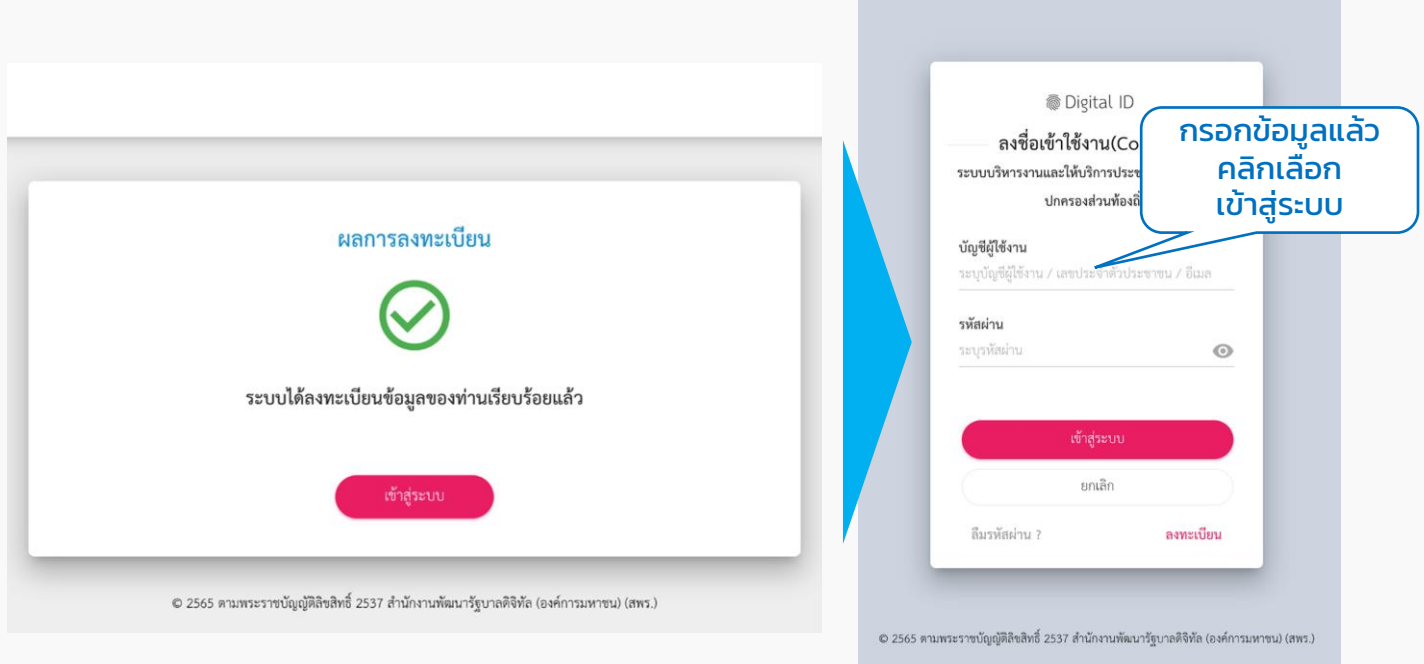

### 13. ระบบแสดง pop up กำรยินยอมให้ใช้ข้อมูล ให้คลิกที่ปุ่ม "ยินยอม"

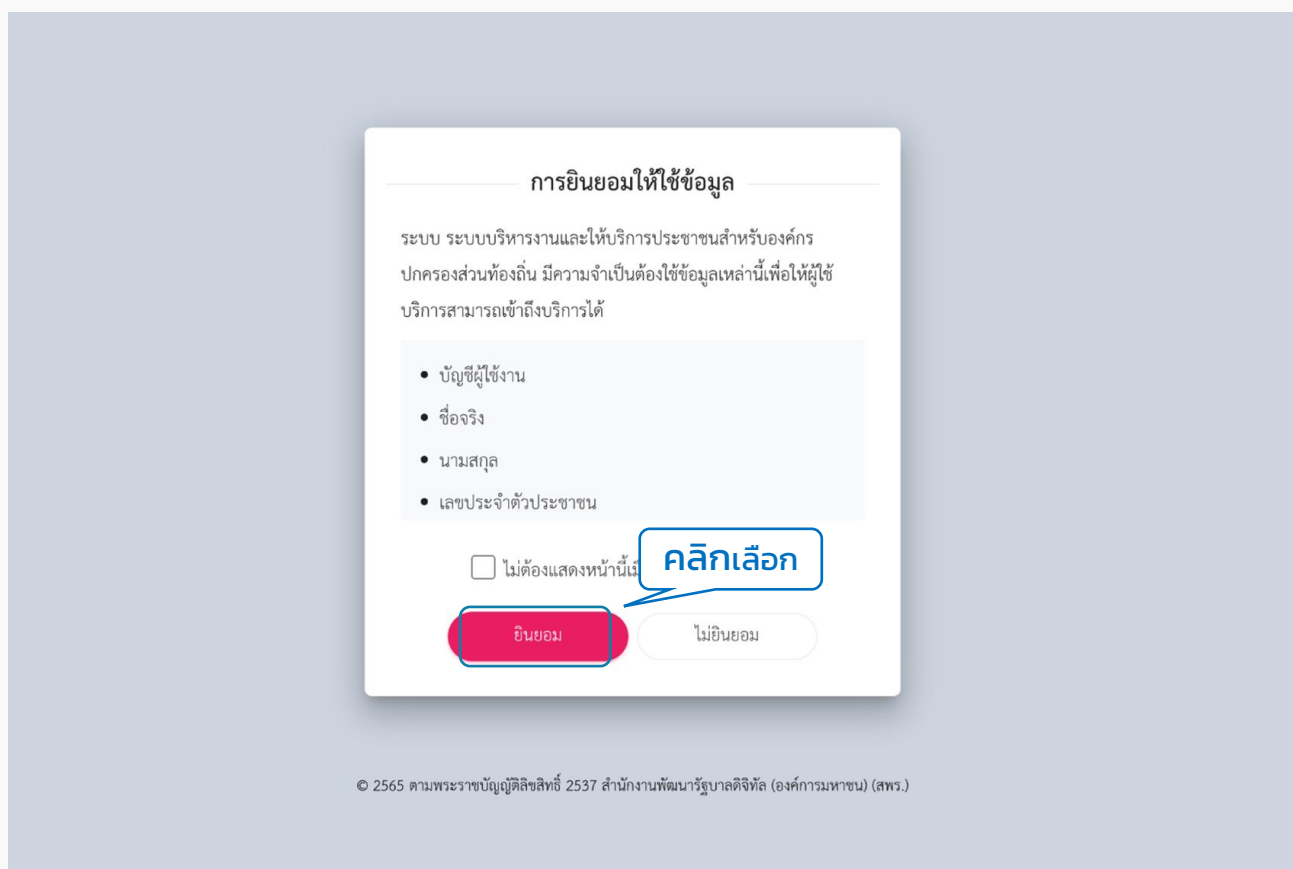

14. ระบบกลับมำที่หน้ำเว็บของเทศบำล แสดงข้อมูลจำกของระบบ Digital ID ให้เลือก ้เพิ่ม "คำนำหน้า" แล้วคลิกปุ่ม "สร้างบัญชี" ระบบแสดงหน้าสมัครสมาชิกสำเร็จ ให้คลิก "เข้ำสู่ระบบ" อีกครั้ง ระบบจะไปเปิดหน้ำเทศบำล และเข้ำสู่ระบบเรียบร้อยแล้ว

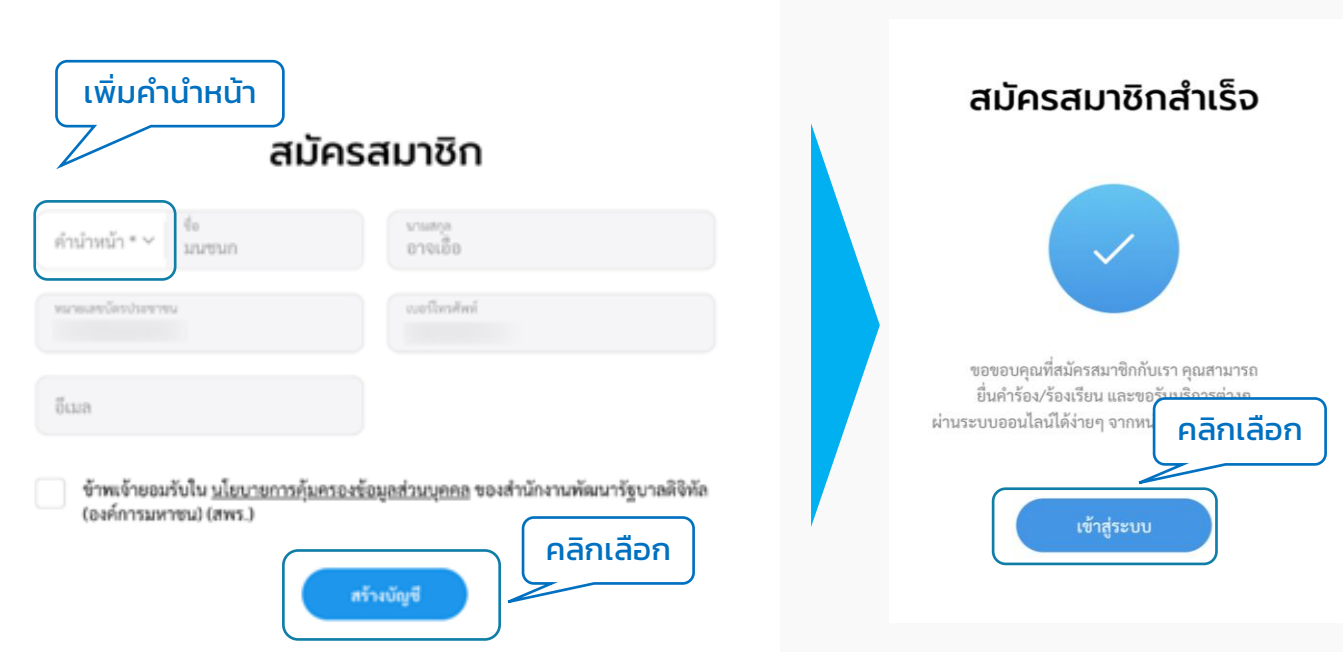

15. เข้าสู่ระบบสำเร็จ ผู้ใช้งานสามารถคลิกดูข้อมูลส่วนตัวของตนเองได้ โดยคลิกที่ "ชื่อของตนเอง" ที่มุมขวำบน เลือก "ข้อมูลส่วนตัว" ระบบจะแสดงหน้ำข้อมูลส่วนตัว

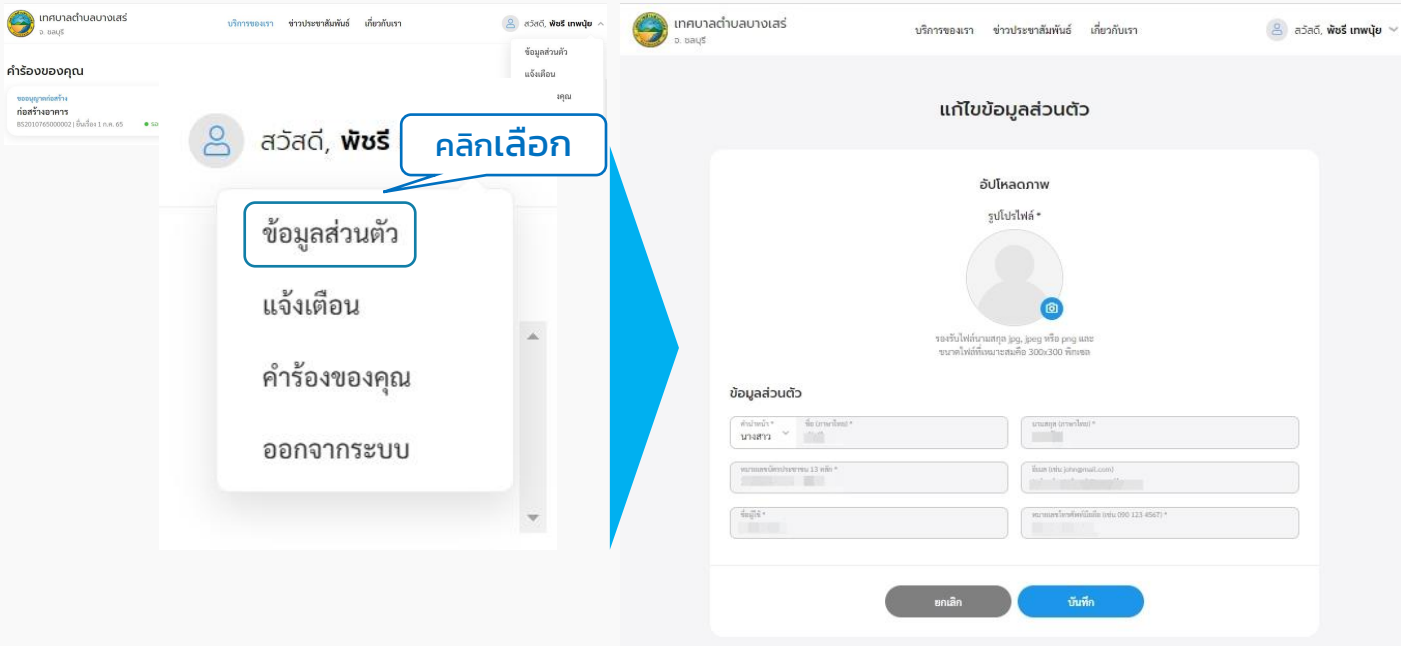

# <span id="page-14-0"></span>เข้ำสู่ระบบ 02

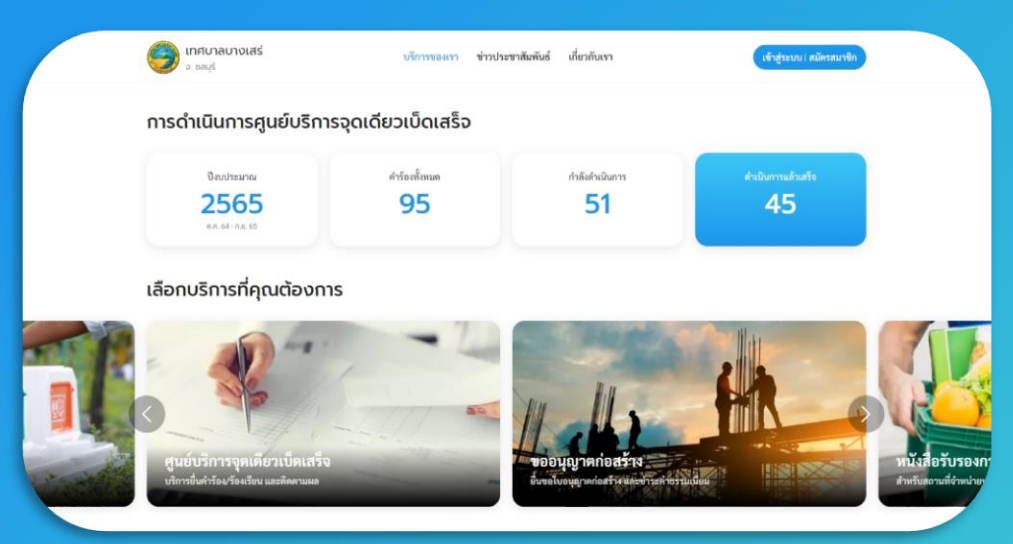

#### ระบบท้องถิ่นดิจิทัล

ส ำหรับประชำชนทั่วไป ที่เป็นสมัครสมำชิก หรือมี Digital ID เรียบร้อยแล้ว

## ล ็ อกอินเพื่อใช้งำนระบบ

- 1. เข้าไปที่เว็บเบราว์เซอร์ <u><https://localgov.egov.go.th/></u><br>2. คลิก "เลือกหน่วยงานที่นี่"
- 2. คลิก "เลือกหน่วยงำนที่นี่"

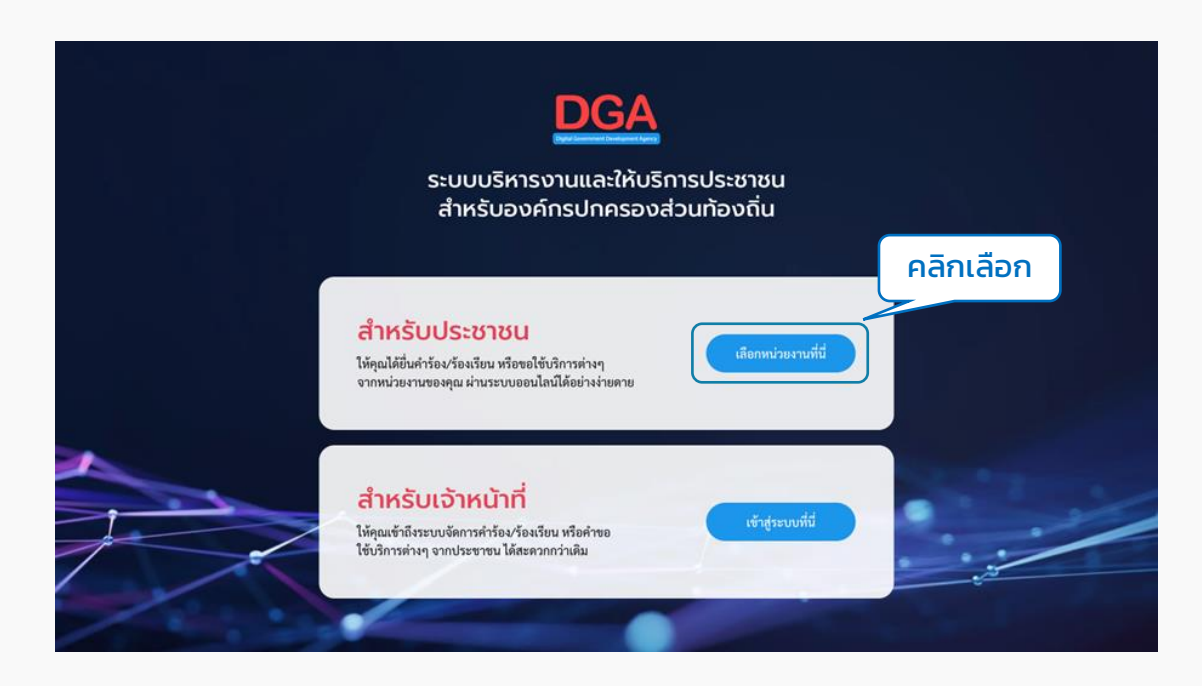

#### 3. ระบบจะแสดงหน้ำค้นหำหน่วยงำน ผู้ใช้งำนสำมำรถกรอกชื่อหน่วยงำนเพื่อค้นหำได้ที่ ช่อง "พิมพ์คำค้นหาหน่วยงาน" ระบบจะดึงชื่อหน่วยงานที่ตรงกันขึ้นมาให้เลือก

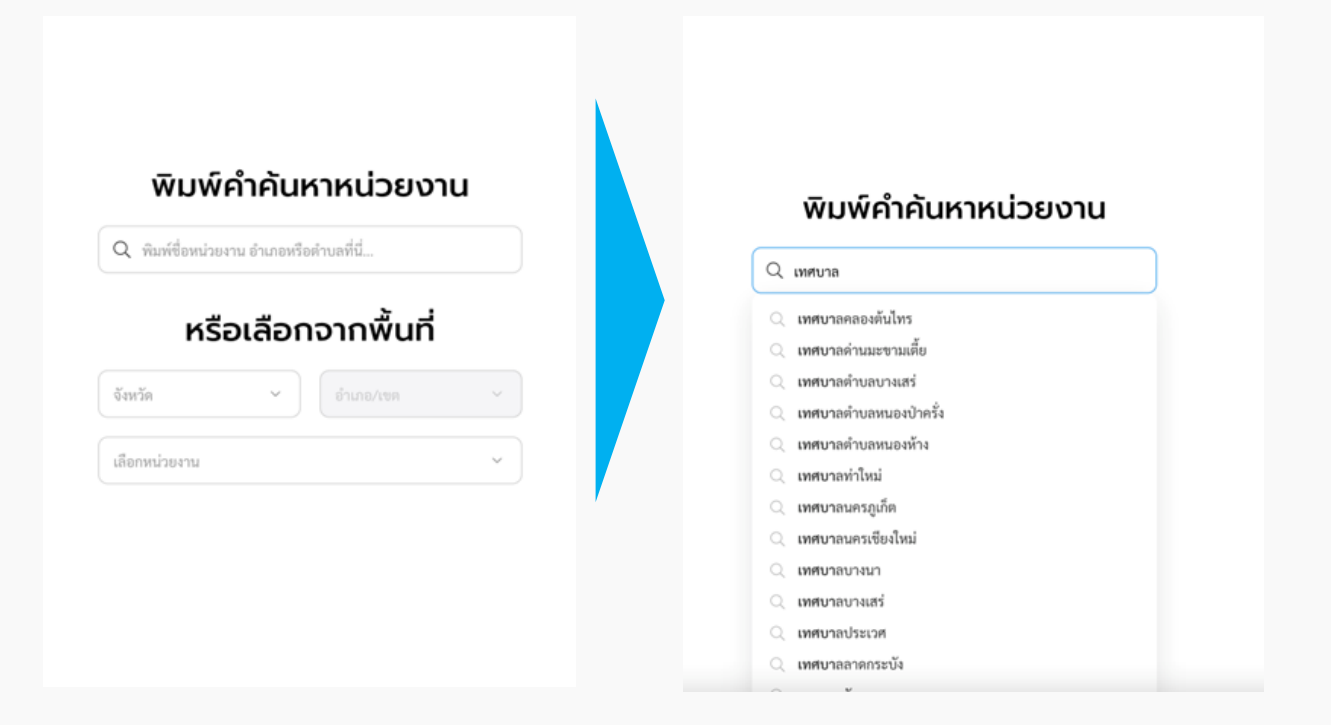

หรือ สามารถใช้การเลือกจากพื้นที่ได้ โดยเลือกจังหวัด, อำเภอ แล้วระบบจะกรอง ตัวเลือกหน่วยงำนมำให้

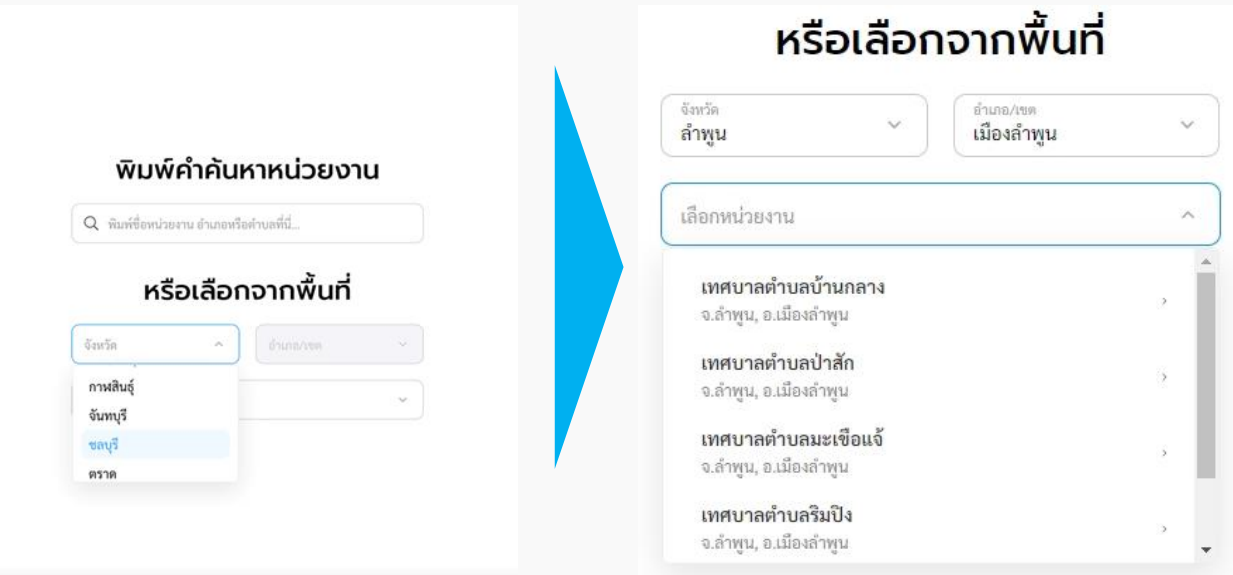

#### เมื่อคลิกที่ชื่อหน่วยงำนนั้นๆ ระบบจะพำไปยังหน้ำหลักของหน่วยงำนที่เลือก

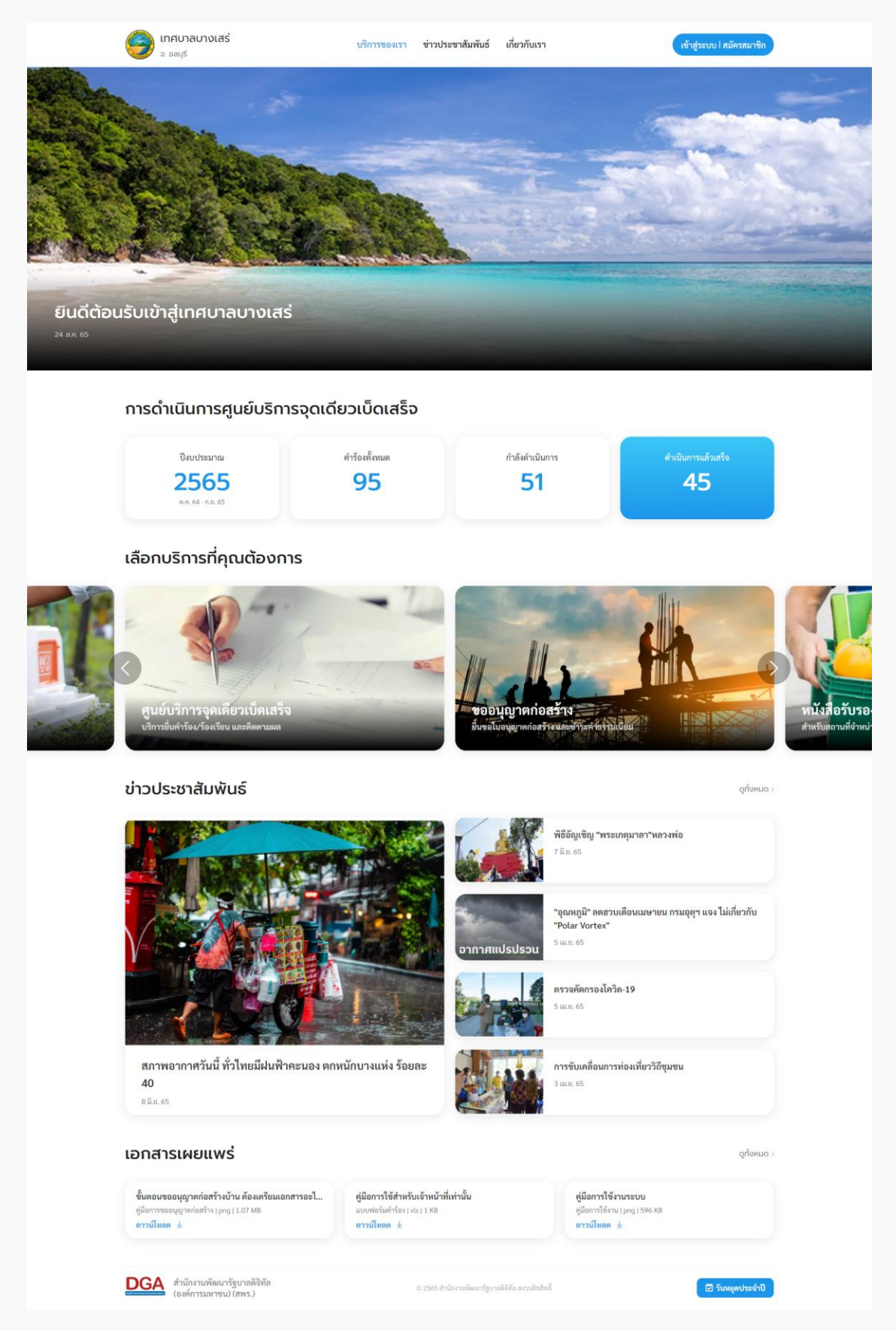

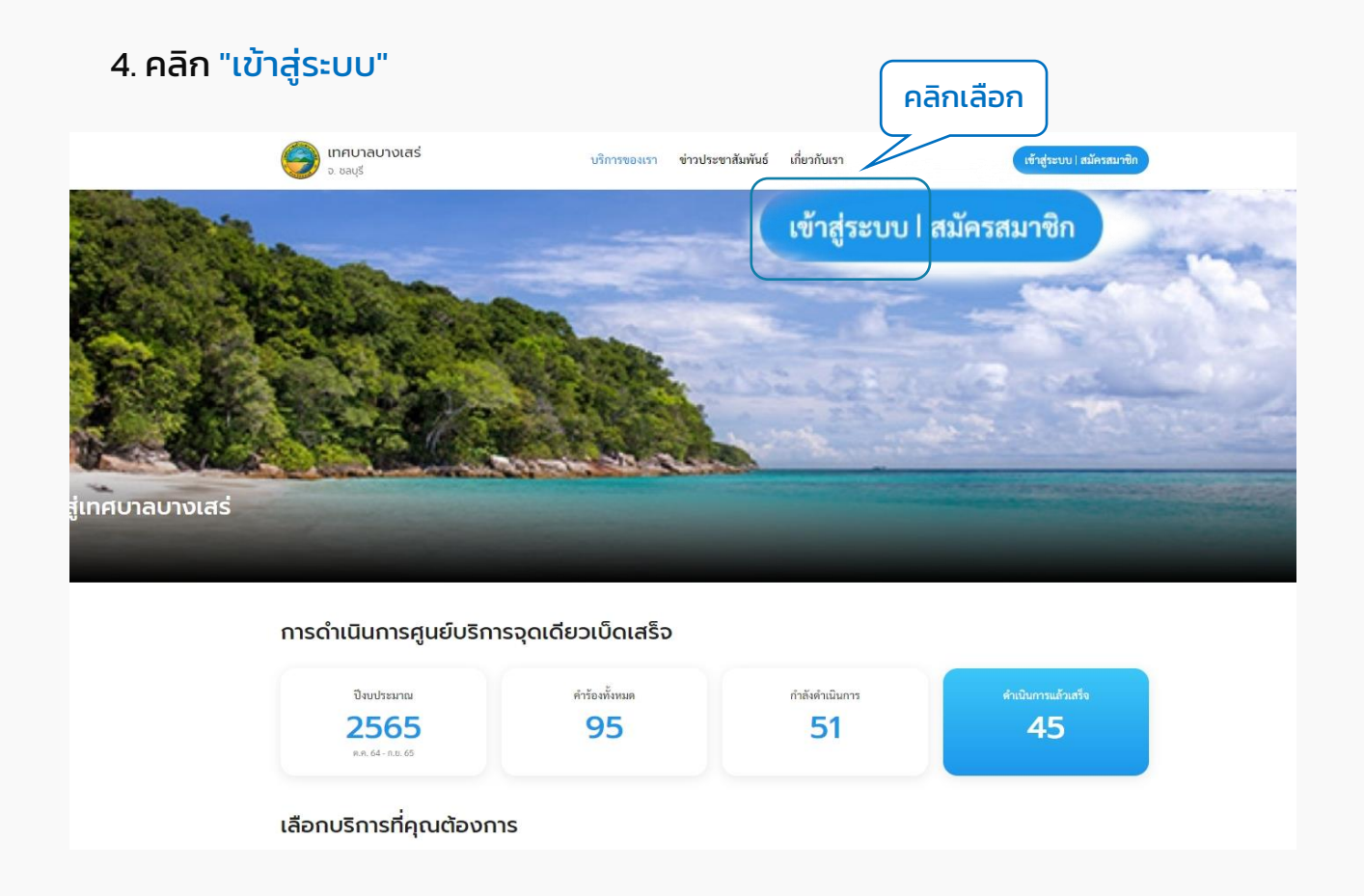

#### 5. ระบบแสดงหน้ำ "เข้ำสู่ระบบ" คลิกที่ปุ่ม "เข้ำสู่ระบบ" ระบบจะ Redirect ไปยังระบบ ของ Digital ID เพื่อให้ผู้ใช้งำน "ลงชื่อเข้ำใช้งำน"

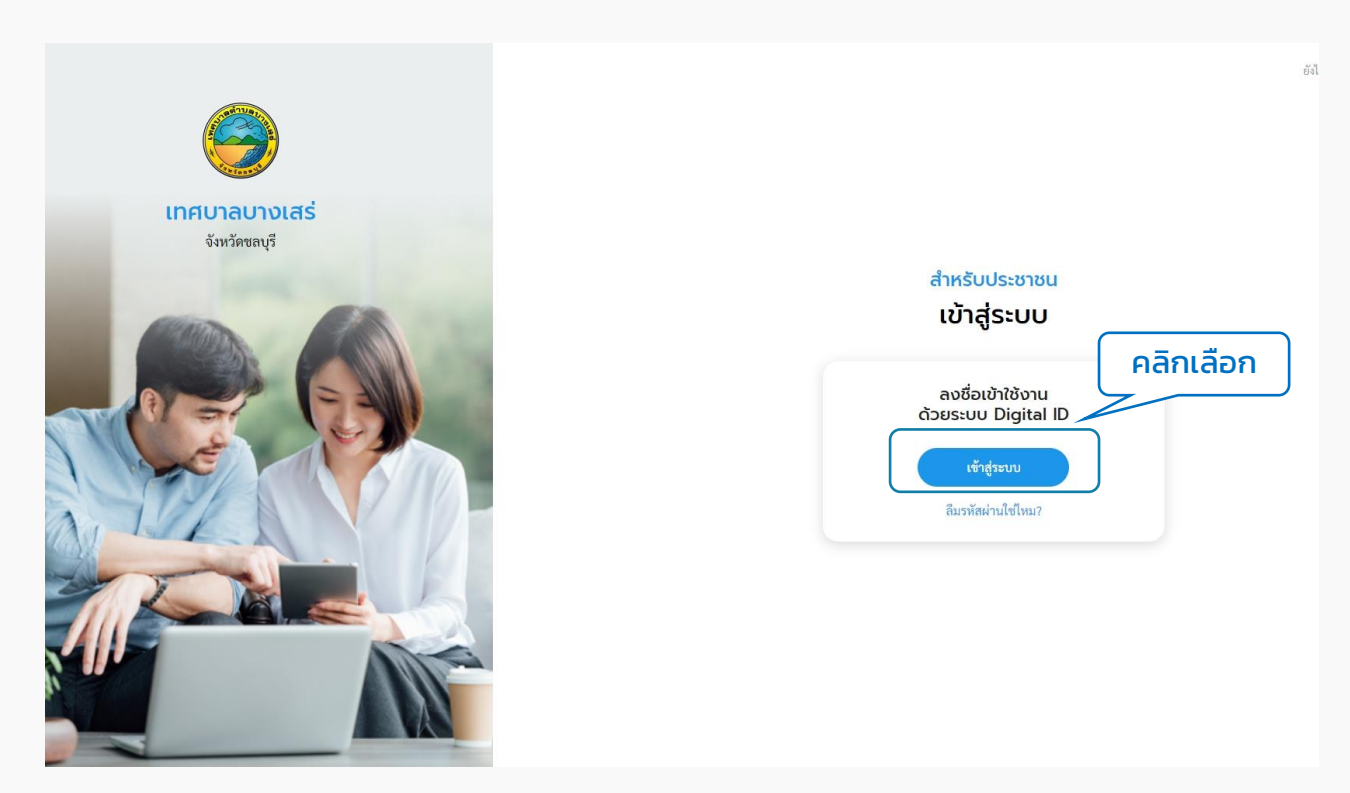

#### 6. ระบบแสดงหน้ำจอ "ลงชื่อเข้ำใช้งำน" ให้กรอก Username และ Password คลิกที่ปุ่ม "เข้ำสู่ระบบ"

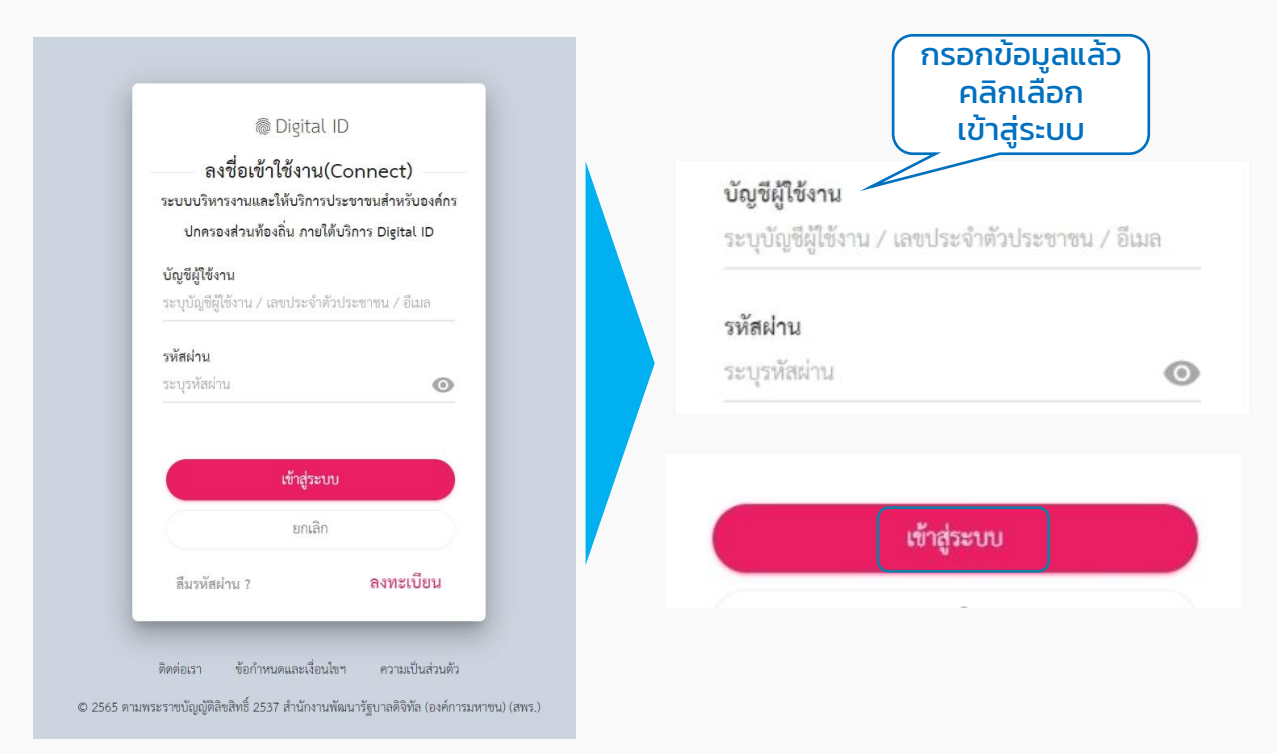

#### 7. เข้าสู่ระบบสำเร็จ ผู้ใช้งานสามารถคลิกดูข้อมูลส่วนตัวของตนเองได้ โดยคลิกที่ "ชื่อของตนเอง" ที่มุมขวำบน เลือก "ข้อมูลส่วนตัว" ระบบจะแสดงหน้ำข้อมูลส่วนตัว

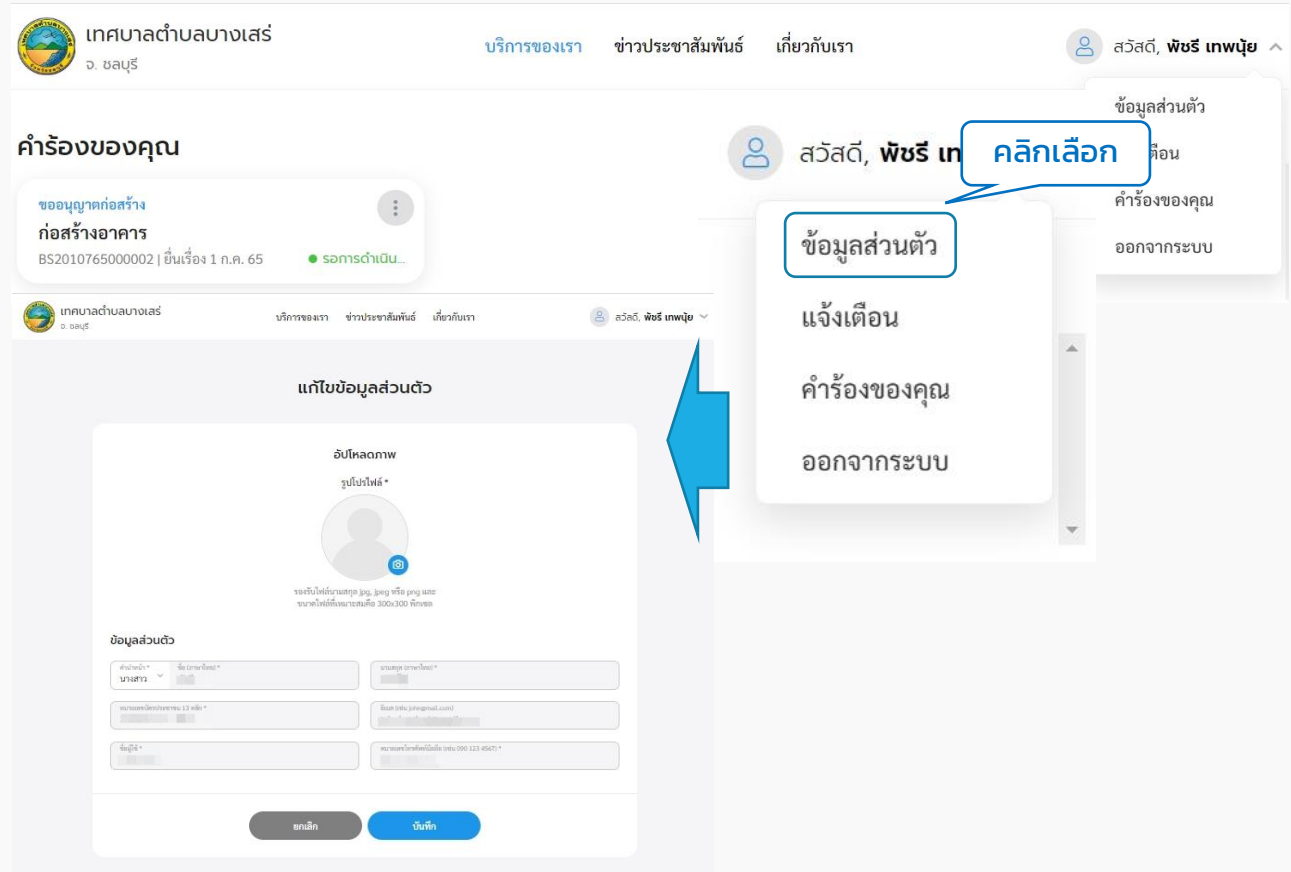

้คู่มือการใช้งานระบบท้องถิ่นดิจิทัล สำหรับเจ้าหน้าที่องค์กรปกครองส่วนท้องถิ่น ส ำนักงำนพัฒนำรัฐบำลดิจิทัล (องค์กำรมหำชน) (สพร.)